# **Farmtime design dokument**

Systemet er opbygget af fem komponenter

- App til opgaveregistrering
- Webklient til opsætning og udtræk af data, samt inspektion af
- Docking Station til overførsel af data fra bælte til server
- Server
- Bælte til automatisk registrering

# **Funktioner i App**

- Vælg system-id (gård)
- Log ind med bruger-id og password.
- Vælg dato at arbejde med. Nem valg af dags dato. Der kan browses mellem datoer.
- Vælg mellem sprog (dk og eng er helt fint, stå på dk som udgangspkt)
- Registrer ny opgave (for valgt dato), ved at vælge en opgavetype på en liste:
	- o Start opgave, stop opgave
	- o Registrer opgave med varighed og evt. tidspunkt på dagen
- Se beskrivelse af opgave
- Knyt kommentar til opgave
- Vis løste opgaver for valgt dato. Der vises opgaver på datoer en måned tilbage i tid (konfiguration).
- Rediger opgave (ny varighed, starttidspunkt, dato, kommentar)
- Slet opgave
- Automatisk synkronisering med server (håndtering af manglende mobildækning)

# **Opbygning**

App'en er bygget op omkring et enkelt skærmbillede, hvor opgaver vises for valgt dato. Der vælges mellem listevisning eller tidskorrekt visning (kalendervisning, som planA i dag): Først vises opgaver med tidsangivelse herefter opgaver uden tidsangivelse. De to områder adskilles tydeligt med en markering.

Rækkefølgen gives efter tidspunkt på dagen (opgaver med tidsangivelse) eller sidste redigeringstidspunkt (opgaver uden tidsangivelse).

Hver opgave kan åbnes i selvstændigt vindue, hvor varighed, tidspunkt og kommentar kan redigeres.

### **Funktioner i Webklient**

- Se opgavetyper
- Vælg gård
- Vælg datointerval
- Udfyld Excel-dokument (skabelon indeholdende fanen 'Indtast Registreringer'). Tilvalg:
	- o Pr. Medarbejder
	- o Pr. Opgavetype
- Vis kort over lokaliteter, link til redigering
- Web-adgang til kalender
	- o Hent arbejdskalender for ansat for enkelt dato
	- o Vis arbejdskalender for ansat for enkelt dato
	- o Hent ansatte tilknyttet gård
	- o Vis arbejdskalendre for alle ansatte

# **Funktioner i Farmtime Docking Station**

- Plads til 5-10 enheder
- Opladning af enheder
- Ved indsættelse vælges medarbejder-id på skærm
- Date uploades til server, resultat umiddelbart tilgængeligt på mobil enhed.

# **Server og Bælte**

Beskrevet i tidligere sammenhæng. Se samlet opgavelist i Excel-ark.

# **Tidsestimater**

Se vedlagte skema med præcise tidsestimater

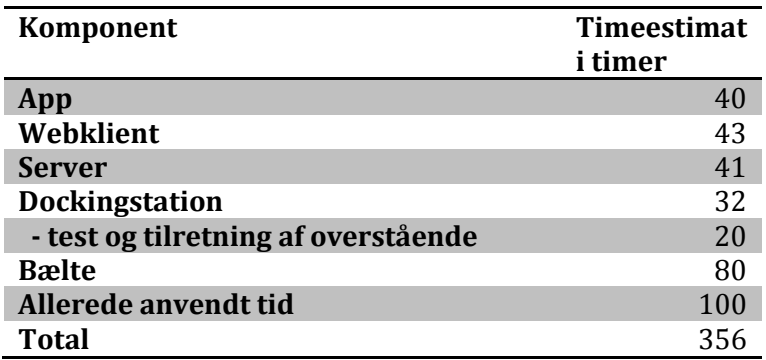

#### **Bilag 1 – Interne tekniske noter om PlanA integration**

En opgave har en type, en varighed og evt. en tidsangivelse.

Hvordan navngiver vi en opgavetype? Prefix med e.g. K01

For hver test-gård oprettes en konfigurationsfil (alle peger på samme server).

- Gård-id == PlanA system-id (konfigurationsfil), her fremgår planA kunde-id
- Opgavetyper == ServiceAgreements (vis kun s.a. hvor kunde-id matcher)
- Opgave == ServiceVisit

Pr gård-medarbejder oprettes en PlanA medarbejder og en rute.

Opgaver hentes og oprettes som i PlanA (ServiceVisits).

ServiceAgreements hentes via: <host>/admin/serviceagreements?since=0:

```
{
 "data": {
    "serviceagreements": [
     \left\{ \right. "data": {
"state": "Modified",
"daygroups": "Week days,Week end",
"properties": "{\"state\":\"inactive\"}",
"frequency": "daily",
"customer": "7525ebd0-3d34-4741-869d-df3640cf654b",
"version": 12501,
"id": "9740e7d1-61fd-427e-b6ad-9c9fc91a181e",
           "timestamp": "2013-10-07 14:06",
           "requiredemployees": 1,
           "editor": "01d2fcf1-f725-46f9-bdc3-2ee16a561cc5",
"duration": 10,
"relations": [],
           "start": "2013-06-09",
"visithours": {
"Wednesday": "480:420"
},
"description": "eks tilsyn",
           "end": "2013-10-07"
         },
         "kind": "dispatch#serviceagreement"
      },
      {
         "data": {
```
Vi kan tilføje til filter, der kun returnere s.a. for en givet kunde, e.g.

<host>/admin/serviceagreements/customer/<customer-id>?since=0:

#### **Opsætning**

I praksis tror jeg vi opretter 100 gårde (konfigurationsfiler, farm0001,… ) med 10 medarbejder hver (f0001\_xx), med faste bruger-id og random passwords, så der ikke laves Farmtime/ATime specifikke brugergrænseflader til dette.

rtEditLayer\_url = "<u>http://maps.google.com/maps/ms?msid=212925685488873680953.0004b6f5861b51720b824&msa=0&z=17&ie=UTF8&output=nl";<br>rtEditLayer = new google.maps.KmlLayer(rtEditLayer\_url, {preserveViewport: true});</u> rtEditLayer.setMap(map);